## **TUTORIEL Préparer une réunion virtuelle avec VIA**

(accès public avec mot de passe)

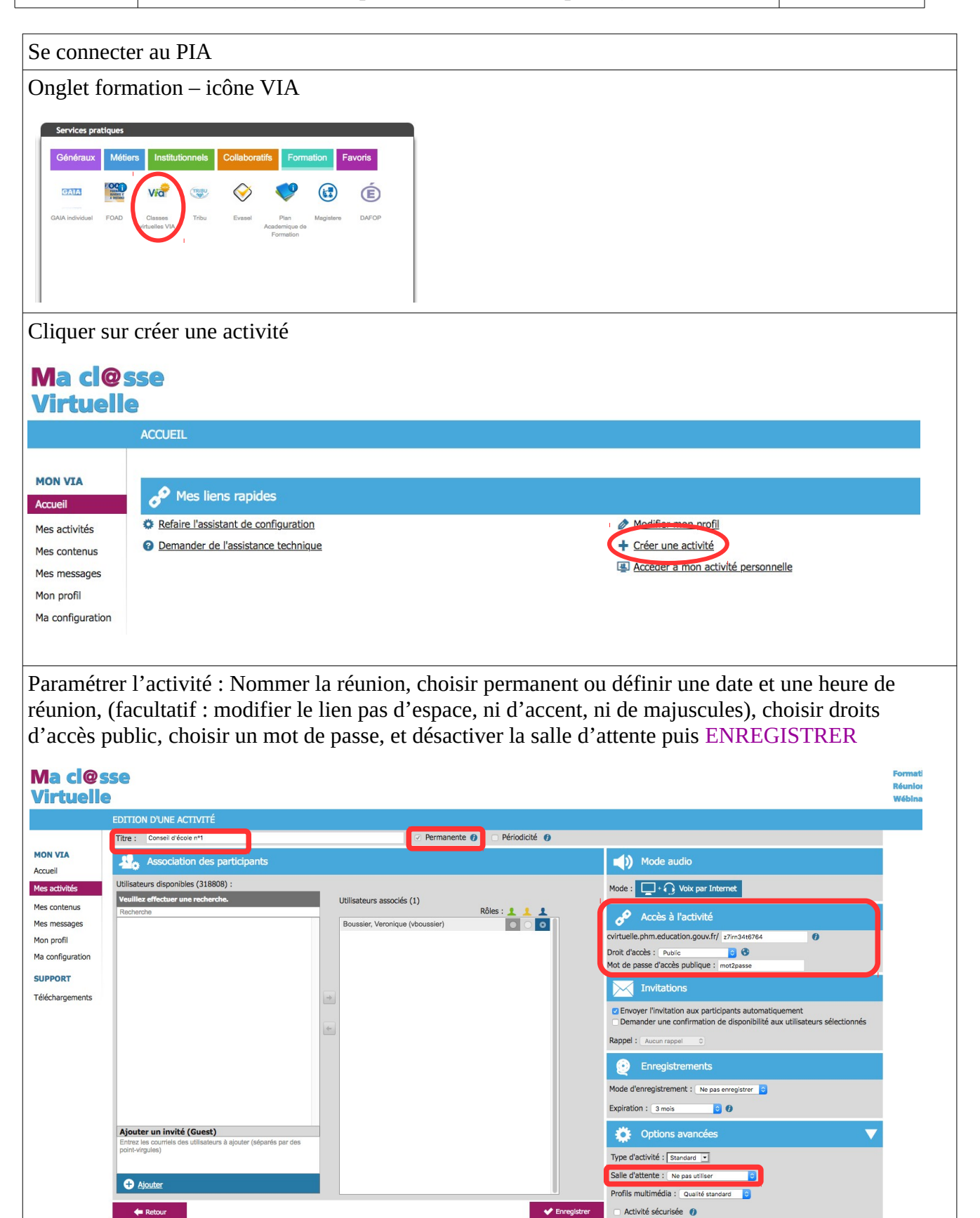

Copier le lien à envoyer aux participants – Penser à leur fournir le mot de passe – cliquer sur ACCEDER

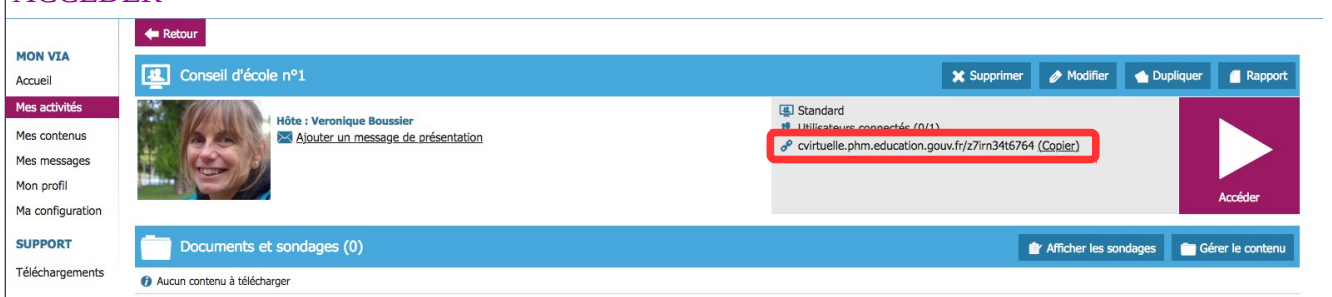

A - zone participants : en cochant ou décochant les cases on leur donne la main sur la caméra, le micro et les outils.

B - zone de clavardage (=chat)  $C$  - barre d'outils  $D$  - zone des documents à projeter, ils sont affichés lorsqu'on les sélectionne dans la liste.

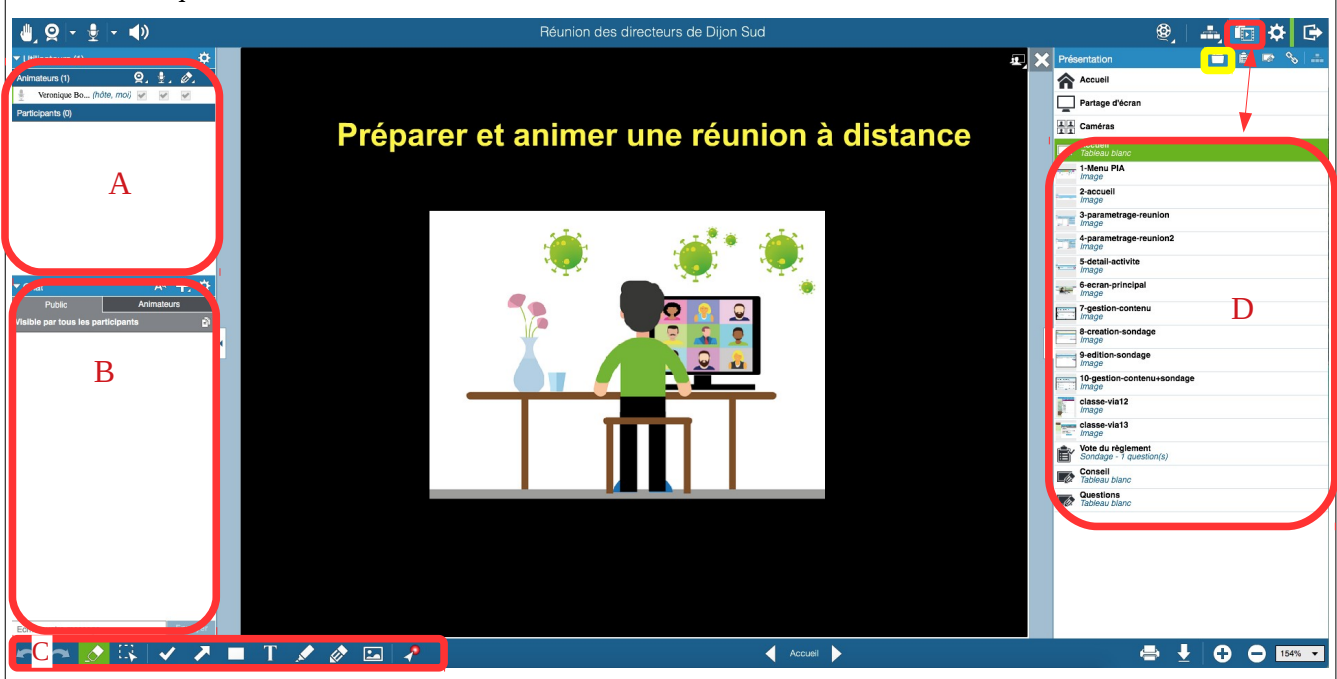

Pour envoyer les documents à projeter dans la zone D (pdf, images) – cliquer sur le dossier à droite de présentation pour ouvrir la fenêtre de gestion du contenu.

Ajouter des documents de votre ordinateur, créer un sondage ou un tableau blanc. Les flèches permettent d'ordonner les documents en déplaçant les blocs, le crayon permet de renommer le document (important pour le retrouver rapidement dans la liste). Cliquer sur TERMINER

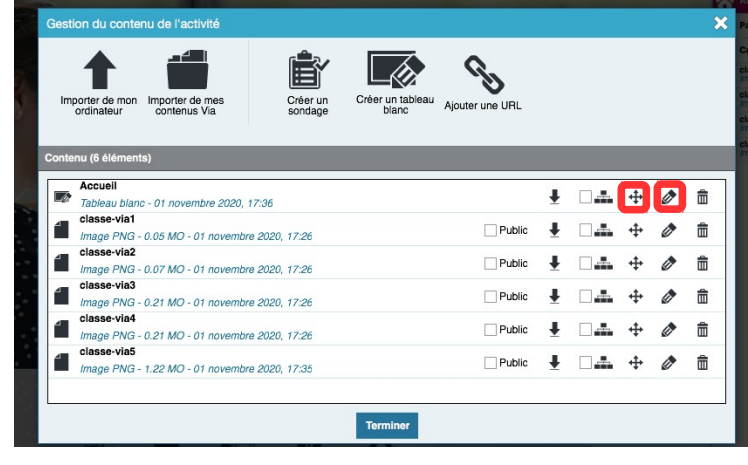

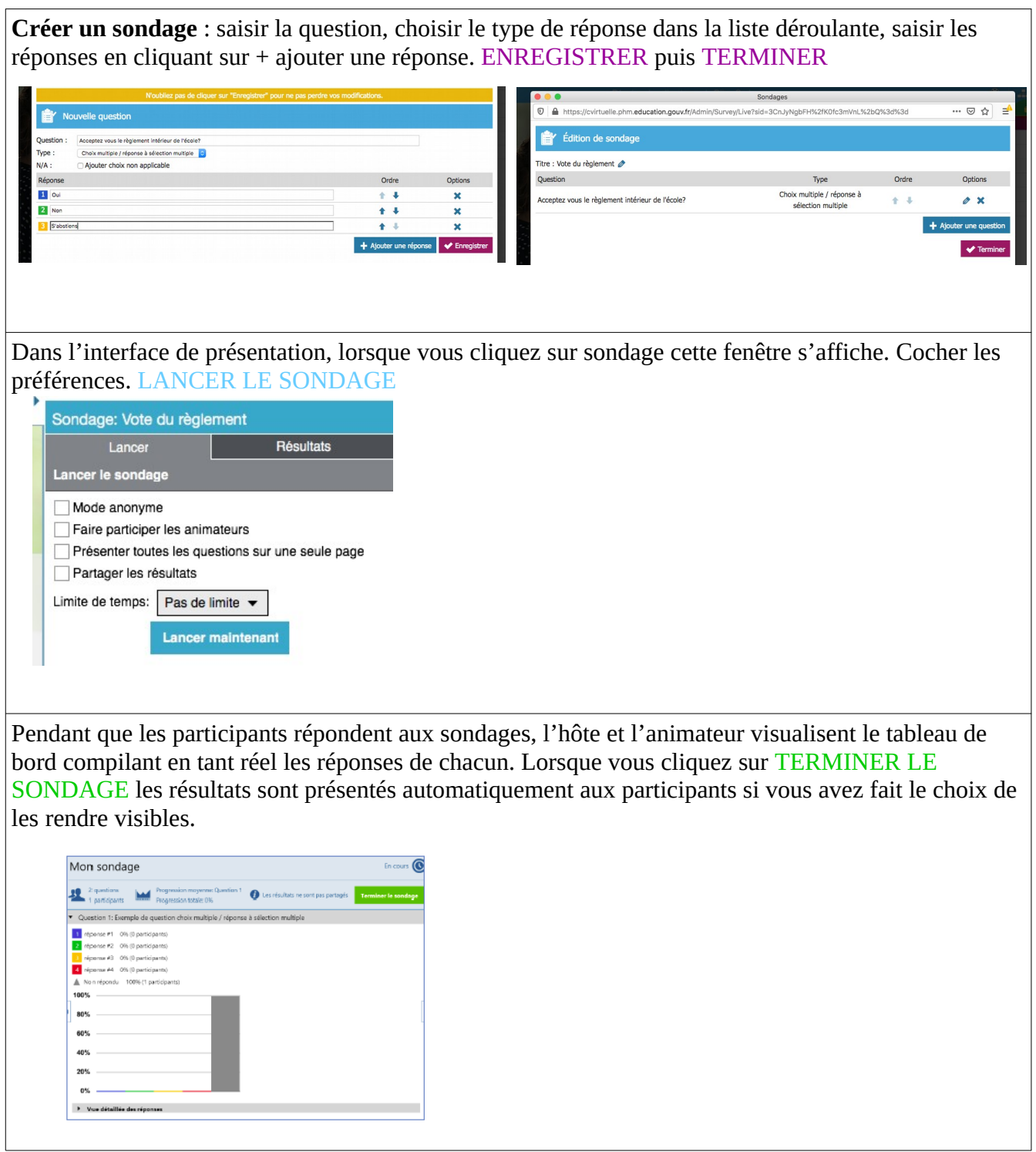